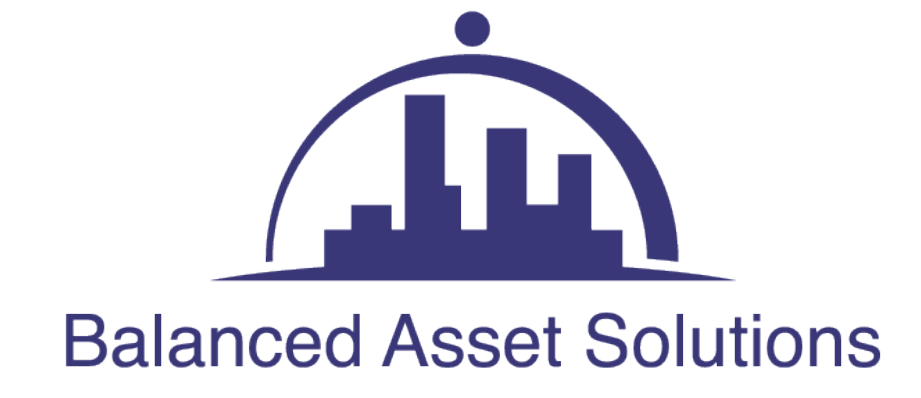

# **2023 IRIS Portal Application Guide**

### **IRIS Portal Process and Validation**

**1. Click on Enrollment for the IRIS filing platform link**

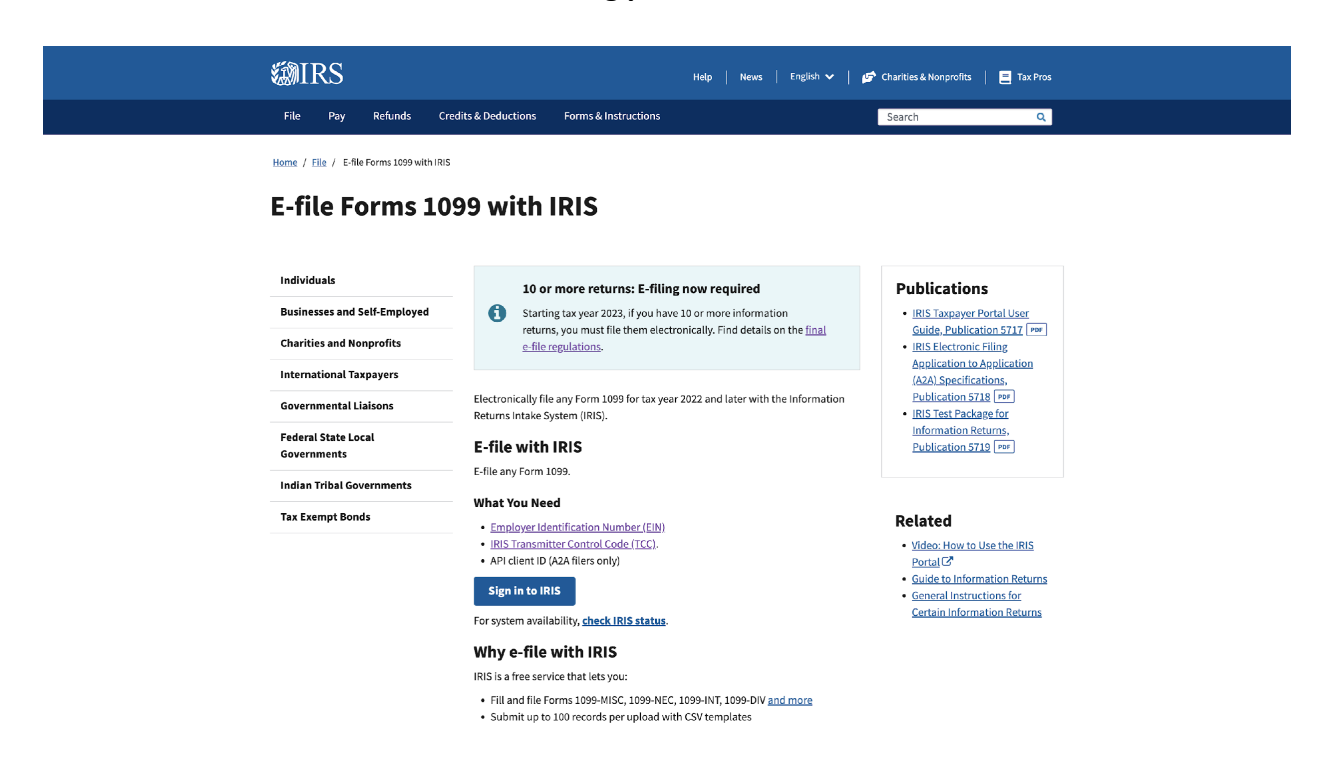

**2. Click on Sign in to IRIS to register to ID.Me**

#### *INIRS*

#### **Sign In or Create a New Account**

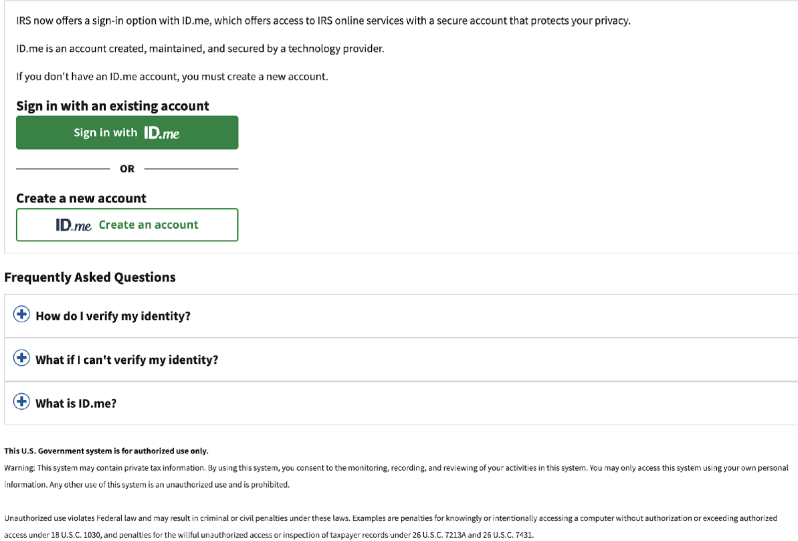

**3. Click on Create an Account and follow the onscreen instructions.**

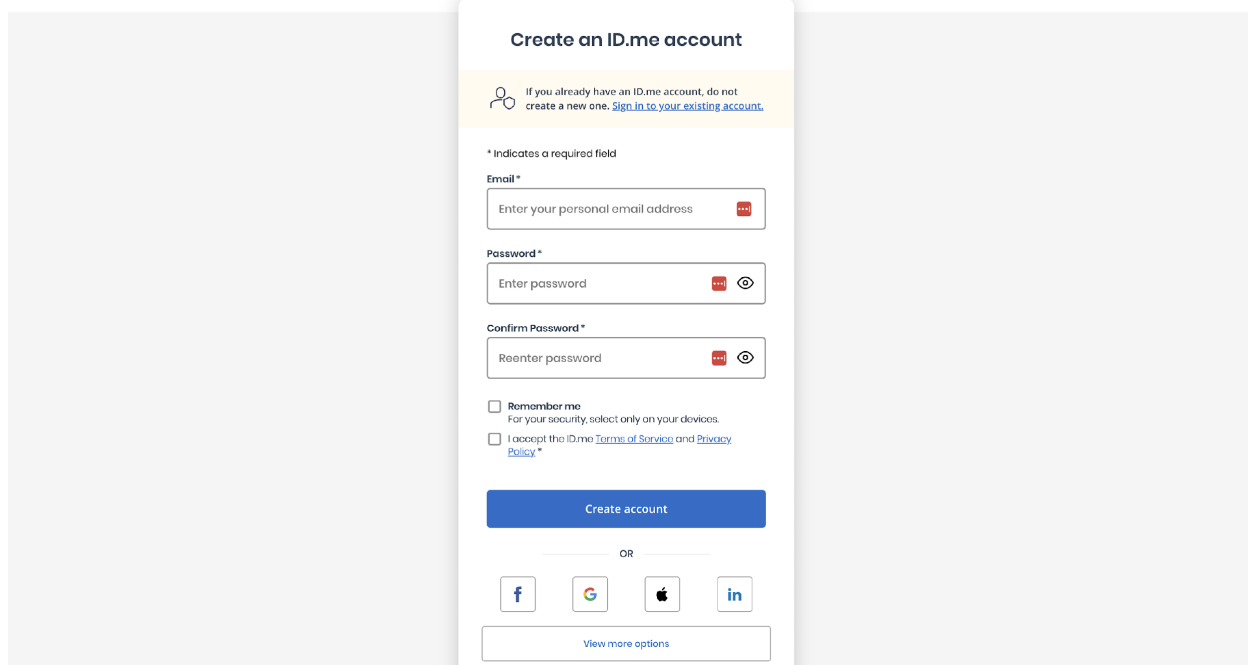

- **4. Log in to ID.Me**
- **5. Click on Individual**

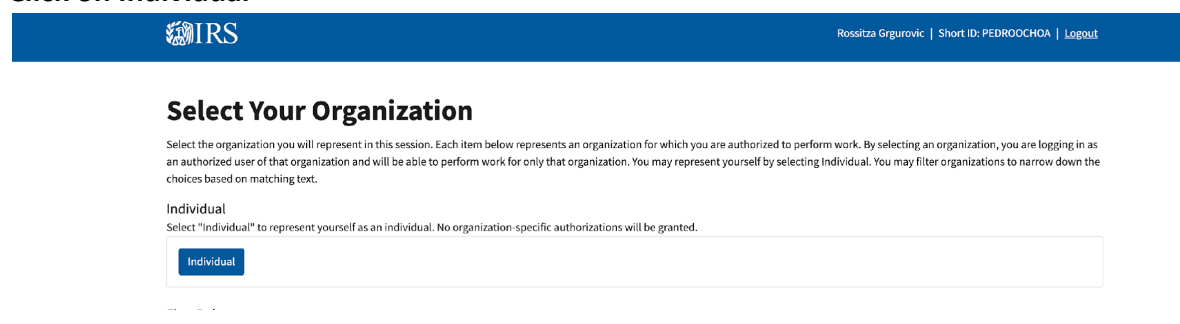

After selecting 'Individual', the system will take you to the 'External Services Authorization Management (ESAM)' landing page. Click on the arrow next to 'New Application' and select 'IRIS Application for TCC'.

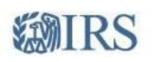

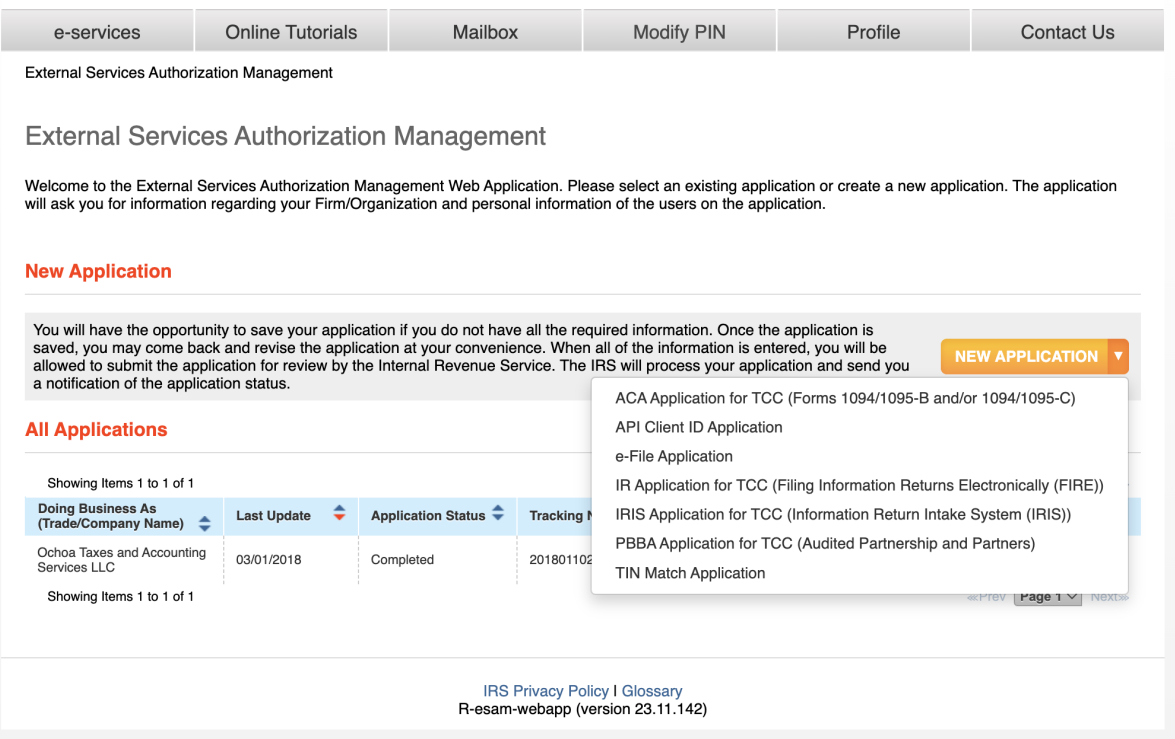

**6. Next enter Company Information**

## **ENIRS**

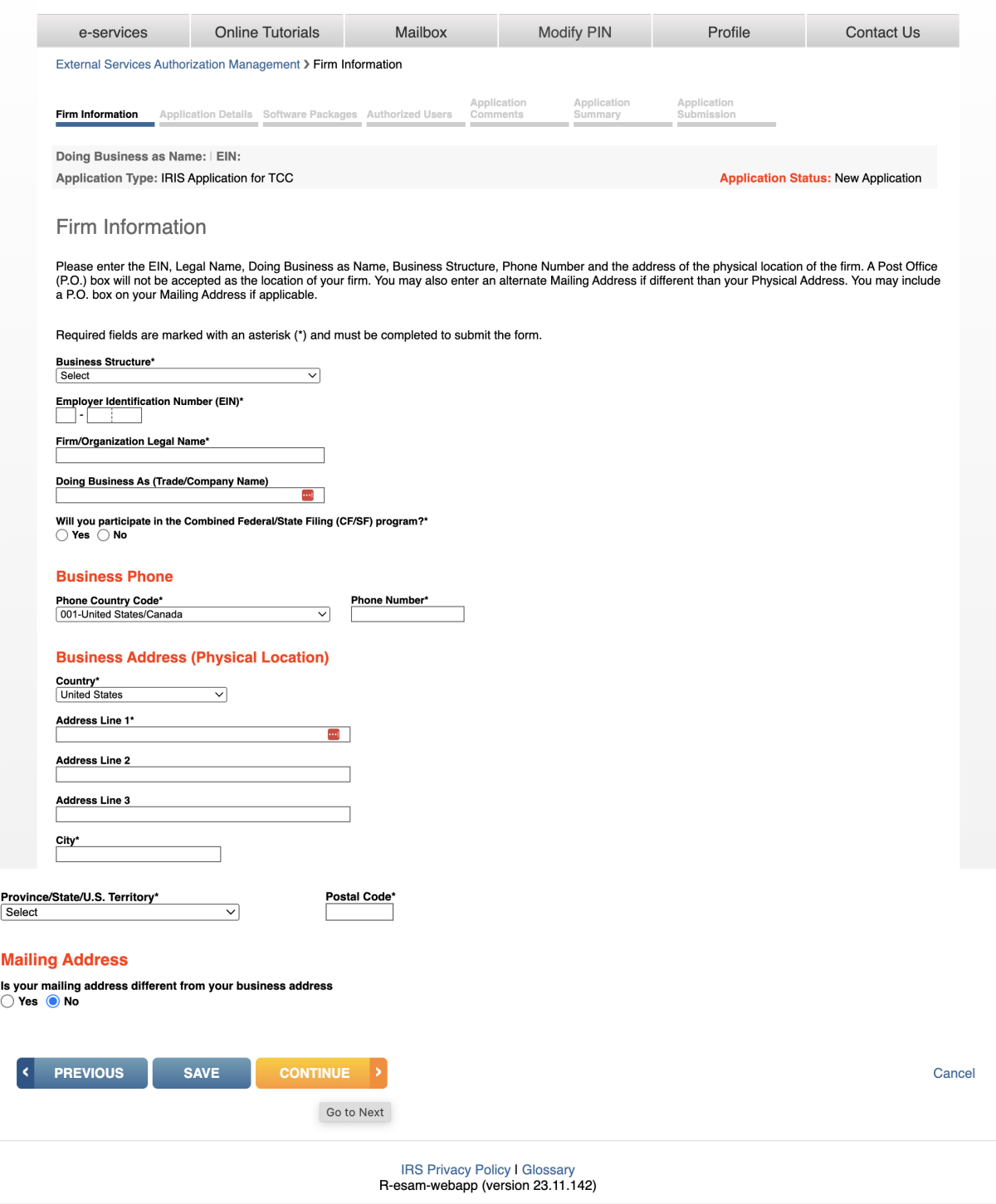

### **7. Next is the Application detail page**

The roles are defined as:

• **Issuer** is a business filing their own information returns regardless of whether they are required to file electronically or volunteer to file electronically.

• **Transmitter** is a third-party sending the electronic information returns data directly to the IRS on behalf of any business, including their own.

• **Software Developer (SWD)** is a business that creates software applications that interface with IRS systems to allow authorized users to transmit information returns directly to the IRS via Application-to-Application (A2A). Not used with the Portal transmission method.

The transmission methods are defined as:

• **Application-to-Application (A2A)** is the system interface that allows forms to be transmitted in XML format to the IRS through authorized thirdparty software.

• **Portal** is a web-based IRS system that allows users to enter and transmit forms online. It is also known as the Taxpayer Portal.

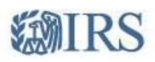

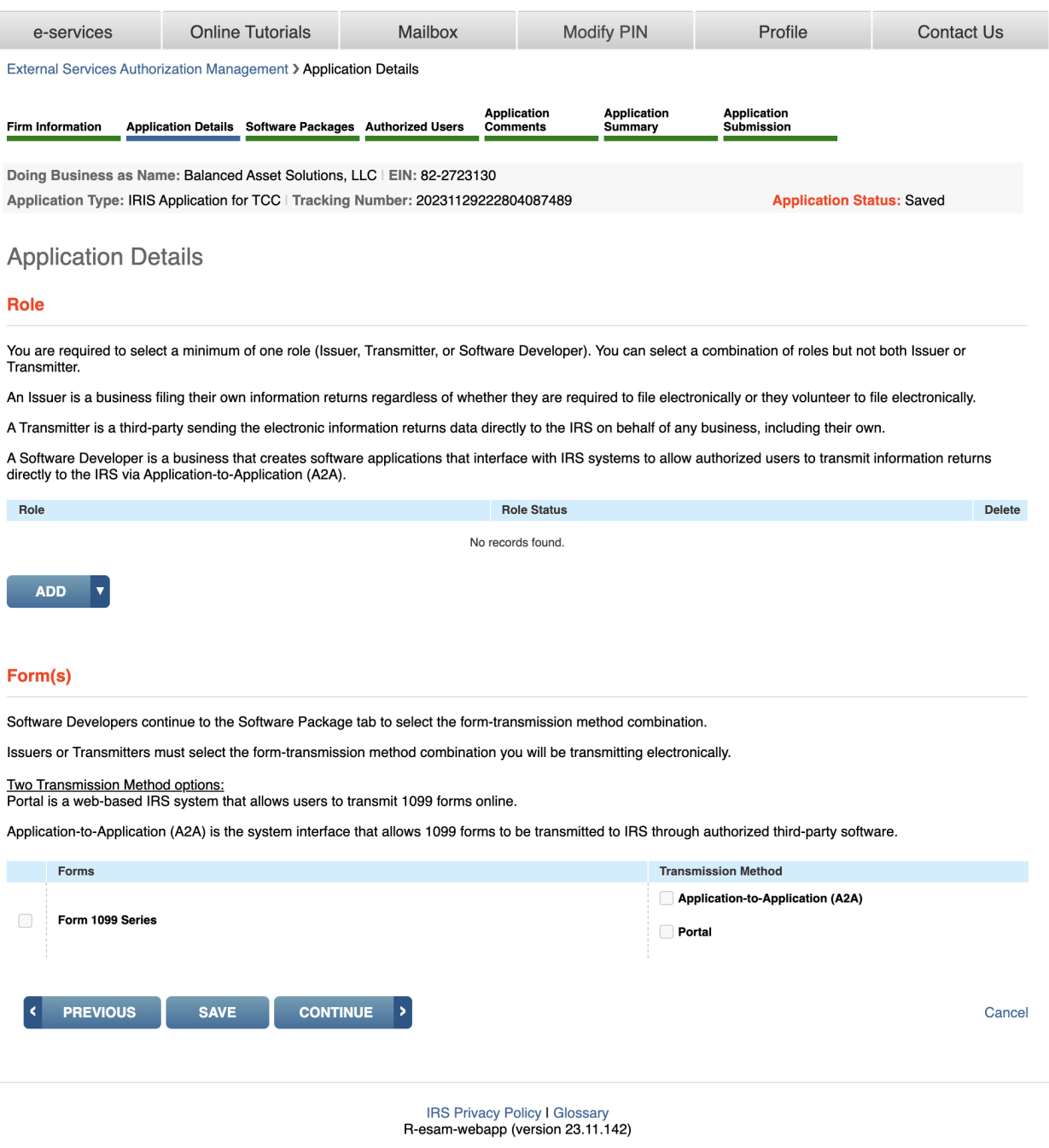

- **8. Role Click on Add and select issuer**
- **9. Forms check Form 1099 Series and Application-to-Application (A2)**
- **10. Click Continue**
- **11. After you hit 'Continue' you will be in the software page click continue again**
- **12. Authorized Users page**

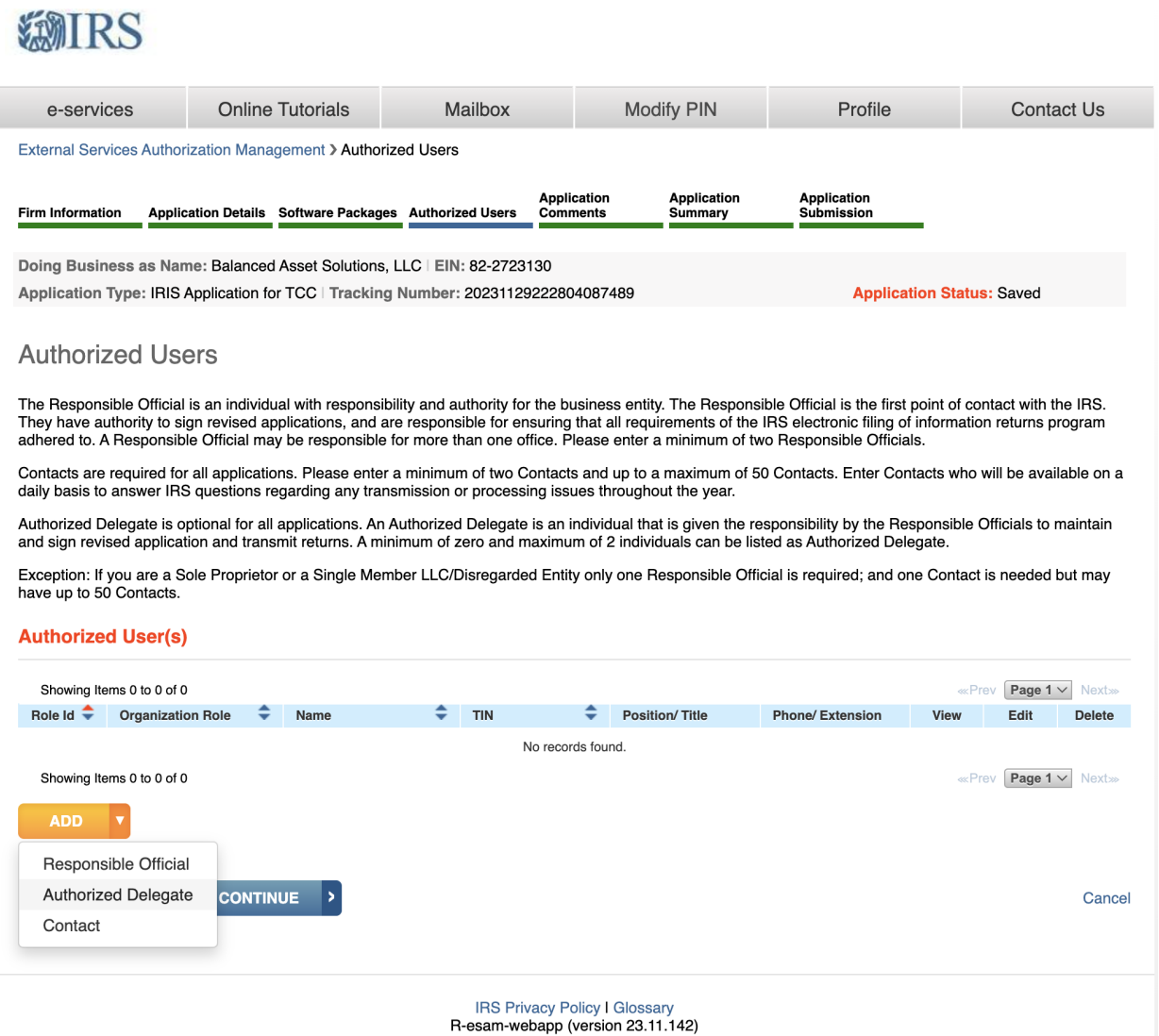

- **13. After adding the responsible parties and contact click continue**
- **14. You will be on the Application Comments page**

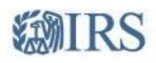

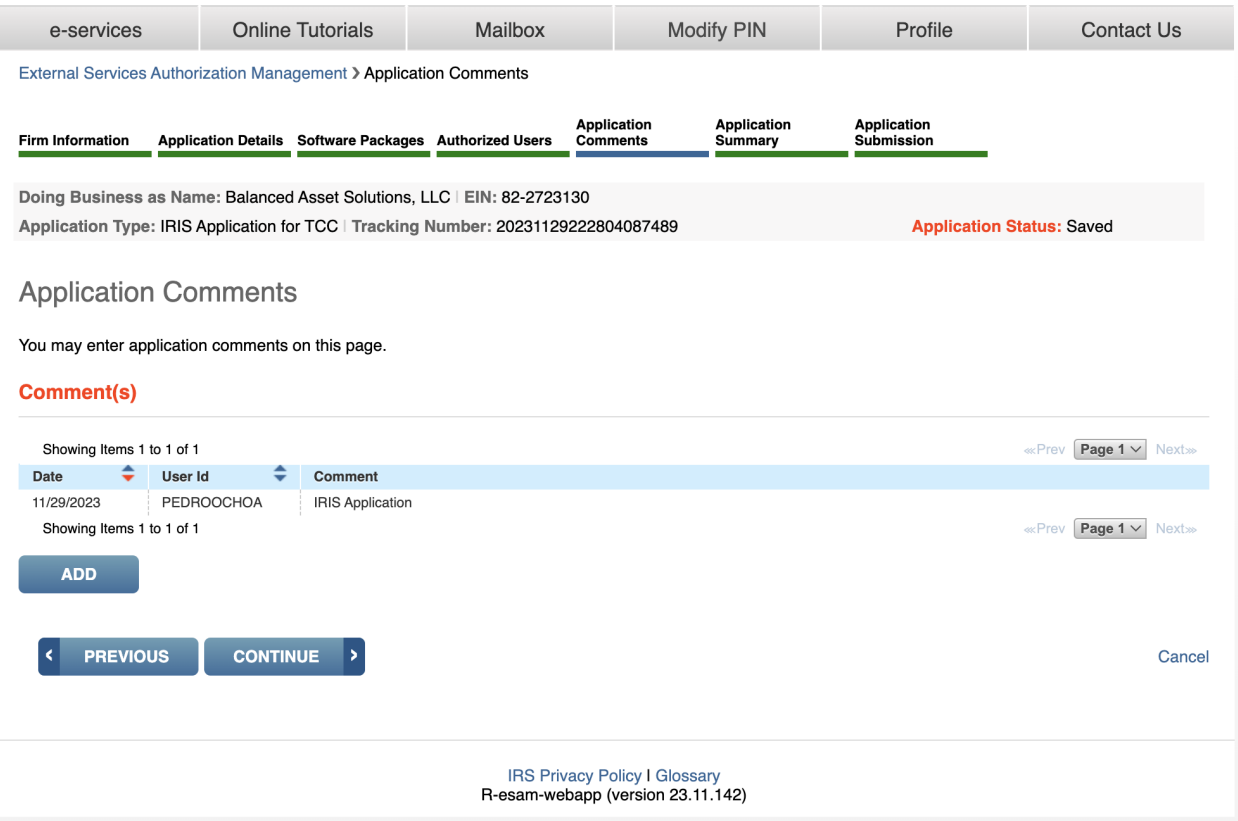

### **It is not mandatory you don't have to add a comment Click Continue**

#### **15. You will be at the application page**

Provides a summary of information completed on the application. Verify all information is correct before selecting continue to complete the 'Application Submission' page. If information needs to be revised, use the toolbar along the top of the page to navigate to the appropriate page. Update the information and select 'Save'. Once the application is in 'Completed' status, the TCCs and/or Software IDs will be visible on this page.

## *SMIRS*

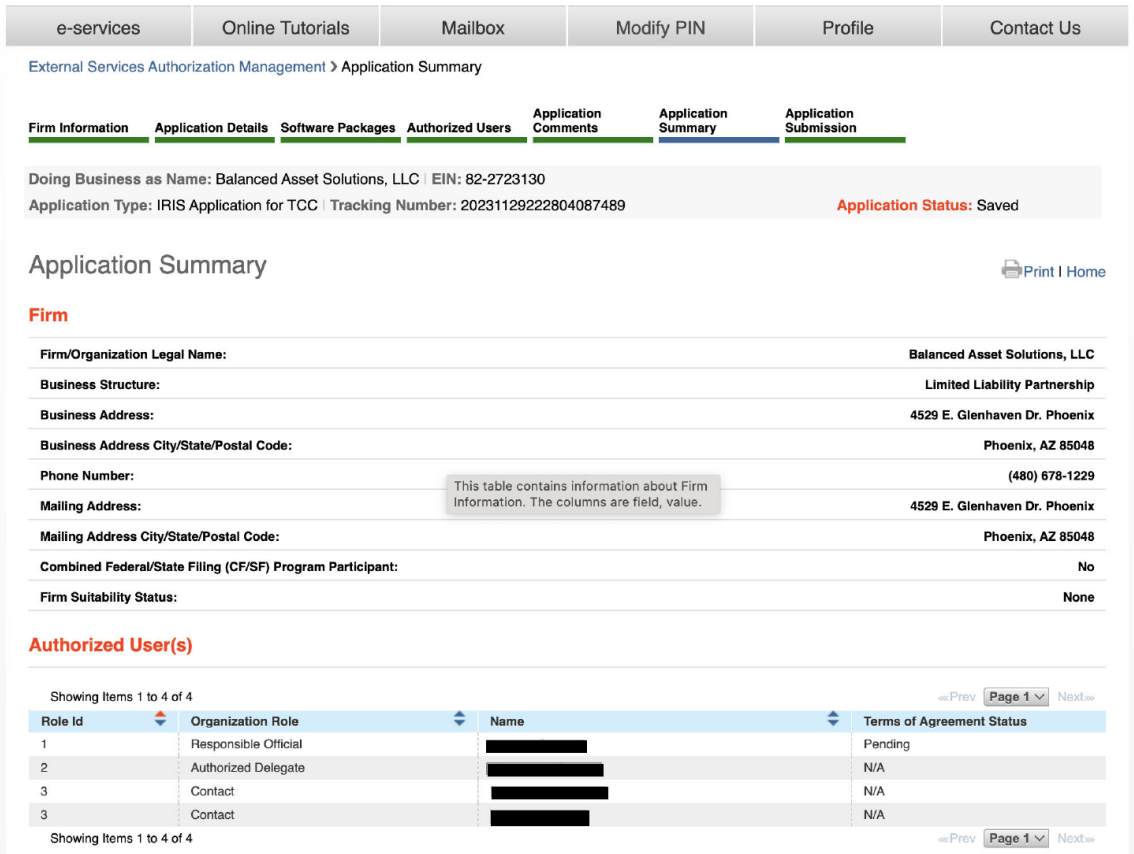

n.c.

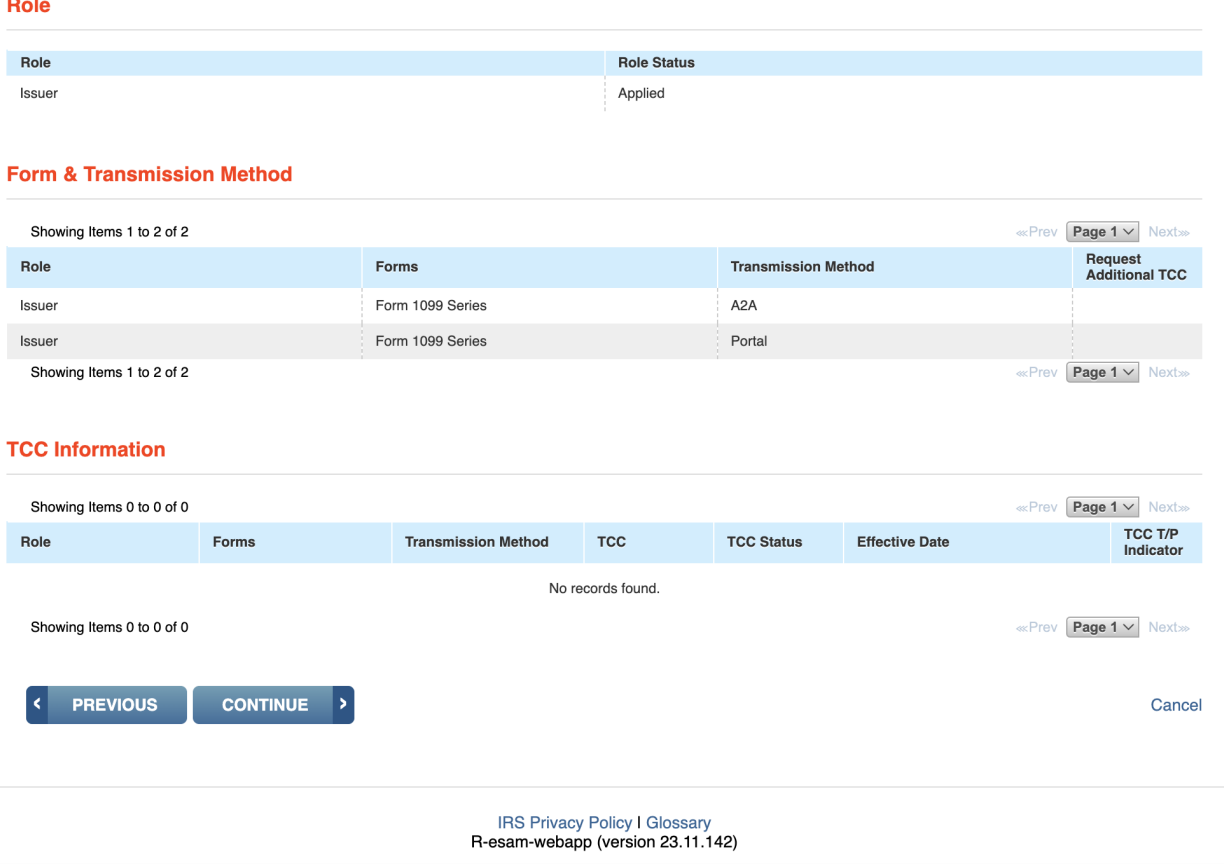

- 16. Click Continue
- 17. You will be in the application submission page

Each Responsible Official must sign the 'Application Submission' page using their 5-digit PIN. The 5 digit PIN is the number you created when you created the ID.Me account. The application will be processed after all Responsible Officials have entered their PIN and accepted the 'Terms of Agreement'.

After the last Responsible Official has completed the 'Application Submission' page, 'Application Status' displayed on the upper right will be 'Submitted Pending Review.'

#### **( each Responsible Official must have to their own ID.Me account)**

18. End

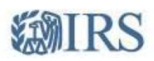

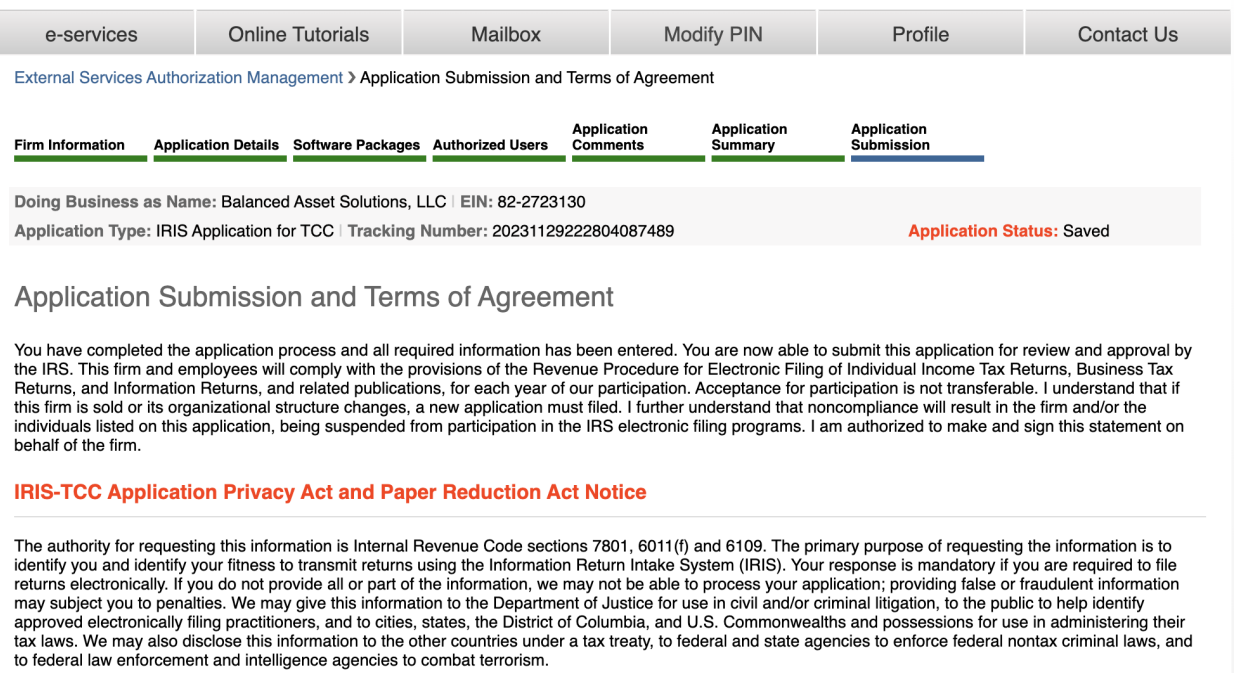

#### **Terms of Agreement**

Under penalties of perjury, I declare that I have examined this document, including any accompanying statements, and, to the best of my knowledge and belief, it is<br>true, correct, and complete. Please enter your PIN to acce

The required field is indicated with an asterisk (\*). All required fields on previous pages need to be filled out.